# **Guía para cambio y solicitud de contraseña de acceso a los Sistemas Académicos Institucionales**

En este documento se describen los procedimientos para cambio de contraseña y solicitud de contraseña (en caso de olvido) de ingreso a los Sistemas Académicos de la Universidad del Valle.

Al desplegar el formulario de ingreso al sistema usted encontrará las opciones **"Cambiar Contraseña"** y **"Olvidé mi Contraseña"**

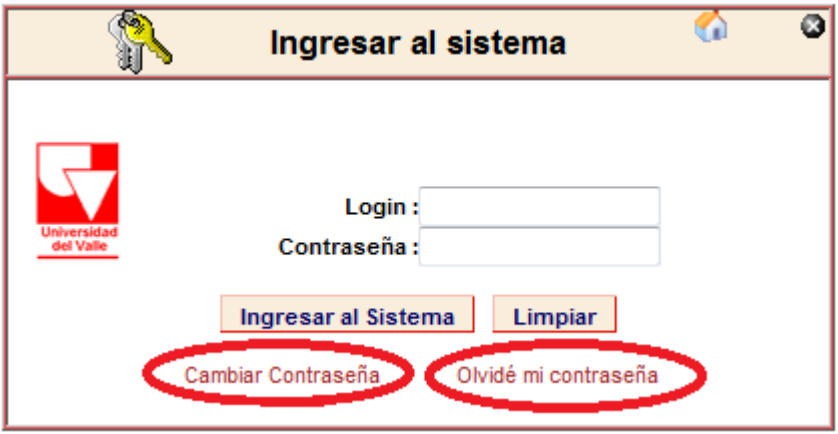

## **Procedimiento para Cambiar Contraseña**

Para cambiar la contraseña, seleccione la opción **"Cambiar Contraseña".** Inmediatamente se desplegará un formulario donde debe escribir su usuario (login) de acceso al sistema de información. Para estudiantes es su código (de 7 dígitos), seguido de guión "-" y código del plan, ej: 0132152-3747. Debe también ingresar la contraseña actual y la contraseña que desea asignar como nueva.

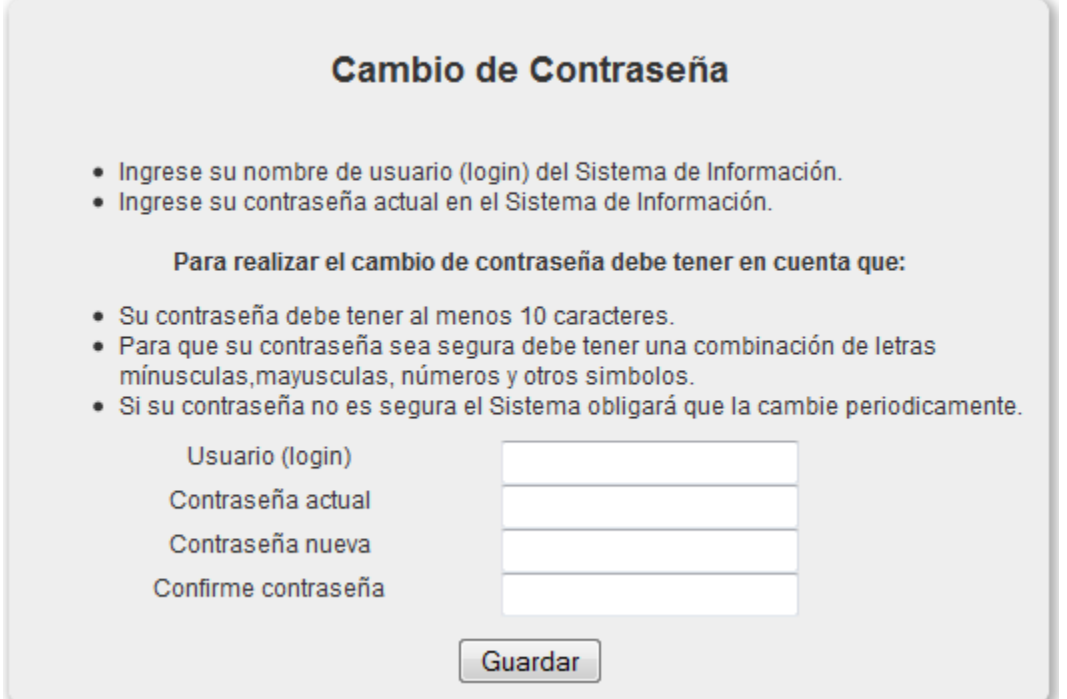

Escriba su nueva contraseña siguiendo las indicaciones que muestra el formulario y haga clic en **"Guardar"**. Una vez finalizado el proceso, el sistema le mostrará un mensaje indicando que la contraseña fue actualizada correctamente.

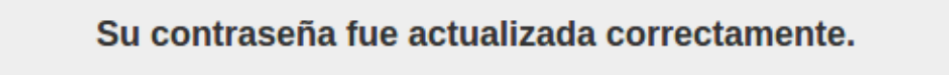

## **Procedimiento para Solicitud de nueva contraseña (por olvido)**

Cuando olvide su contraseña, deberá solicitar la asignación de una nueva contraseña. Para ello seleccione la opción **"Olvidé mi Contraseña".** Inmediatamente se desplegará un formulario donde debe escribir su usuario (login) de acceso al sistema de información. Para estudiantes es su código (de 7 dígitos), seguido de guión "-" y código del plan, ej: 0132152-3747.

### Solicitud de nueva contraseña

Para obtener una nueva contraseña ingrese su nombre de usuario (login) del Sistema de Información, entonces el Sistema le enviará un mensaje a su correo electrónico institucional con las instrucciones necesarias para que usted pueda asignar una contraseña. Si después de hacer la solicitud no recibe el correo, por favor comuniquese con la Oficina de Atención a Usaurios de Correo Electrónico de la Oficina de Informática y Telecomunicaciones - OITel al teléfono +57 2 3212929 o al correo eléctronico usuarios@correounivalle.edu.co

![](_page_2_Picture_80.jpeg)

Una vez el sistema verifica que el usuario (login) se encuentra registrado y activo, le muestra un mensaje indicándole que se le ha enviado un correo electrónico con las indicaciones para continuar con el proceso de cambio de contraseña.

![](_page_2_Picture_81.jpeg)

A continuación, deberá abrir la cuenta de correo electrónico indicada en el mensaje y seguir las instrucciones que se le indican en el correo enviado.

#### Oficina de Informática y Telecomunicaciones - OITEL

![](_page_3_Picture_42.jpeg)

![](_page_3_Picture_43.jpeg)

Apreciado(a) usuario(a).

Para asignar una nueva contraseña copie la dirección https://swebse58.univalle.edu.co/sac/sac.php/recuperarClave/ megistro/50aa60b20a5ef.html en su navegador y siga las instrucciones que se indican.

Recibidos x

Esta facilidad estará activa durante las siguientes 24 horas. Si una vez trascurrido este tiempo usted no asigna una contraseña, deberá volver a ejecutar el proceso de Solicitud de Contraseña.

Cordialmente,

Dirección de la Oficina de Informática y Telecomunicaciones

Universidad del Valle @ 2012

Copie en su navegador el url que se le indica en el correo. Una vez ingresada la url, se desplegará un formulario donde puede asignar su contraseña.

![](_page_3_Picture_44.jpeg)

Escriba su contraseña siguiendo las indicaciones que muestra el formulario y haga clic en **"Guardar"**. Una vez finalizado el proceso, el sistema le mostrará un mensaje indicando que la contraseña fue actualizada correctamente.

Su contraseña fue actualizada correctamente.

Ahora podrá usar su nueva contraseña para ingresar a los diferentes sistemas de información académicos de la Universidad.